To recover you Zoom link for an OFJ event, first log in to the OFJ website.

Go to **of***j*.org

In the upper right, click on the Log In link:

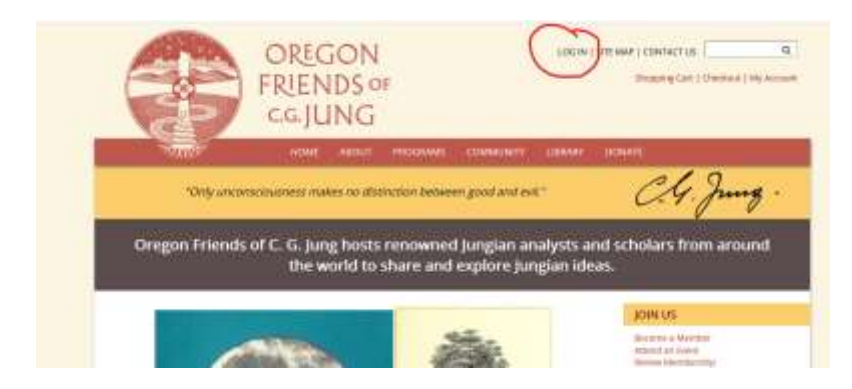

You'll see the sign in screen:

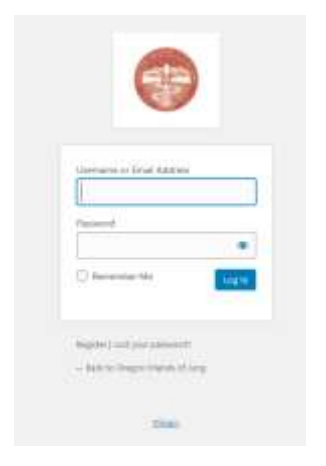

Enter your email address and password. If you've forgotten or lost your password, click the "Lost your password?" button to reset it.

Once you're logged in, you're returned to the home page. Click the date associated with the event whose link you're looking for, as shown in the following screenshot. Be careful to distinguish between the LECTURE link and the WORKSHOP link.

(Please note that the screenshot is merely representative – when you view the home page, it will always display the next upcoming event.)

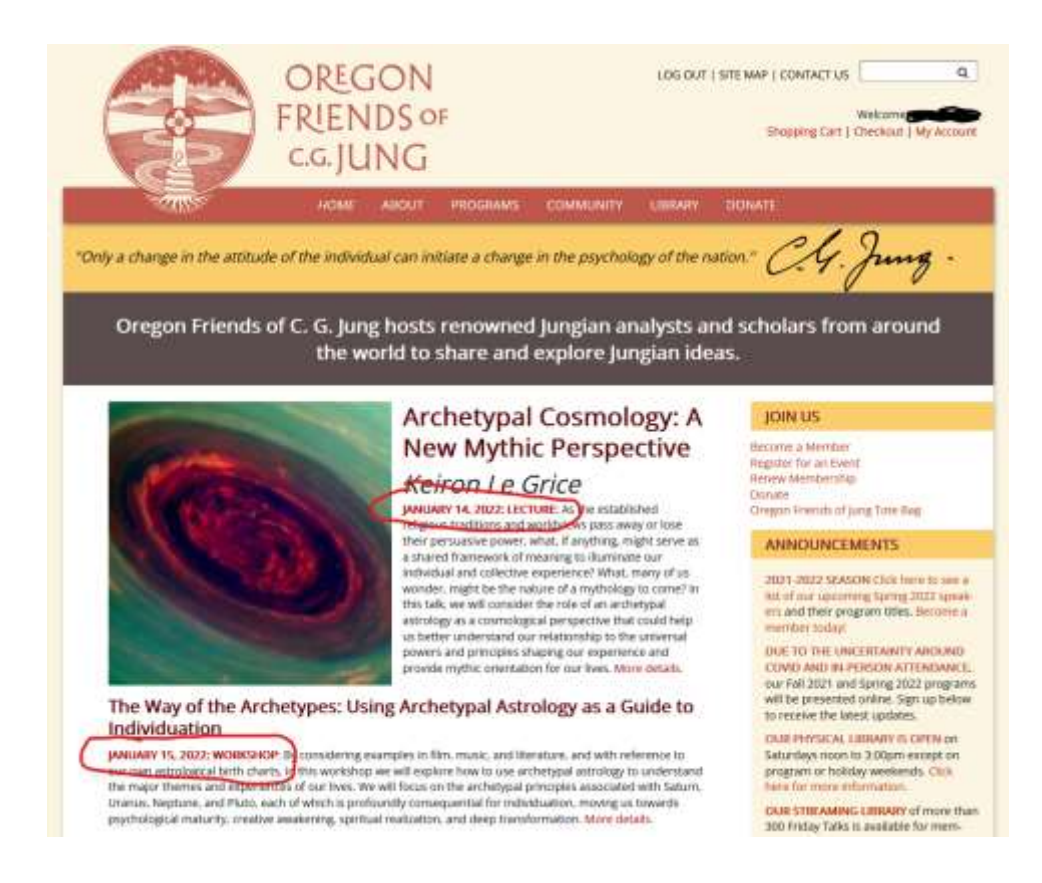

The website takes you to the event page.

If necessary, scroll down until you see the gray box at the bottom of the page. Inside the box you will see a Join Zoom Meeting button. Click this button to join the Zoom event. You're done!

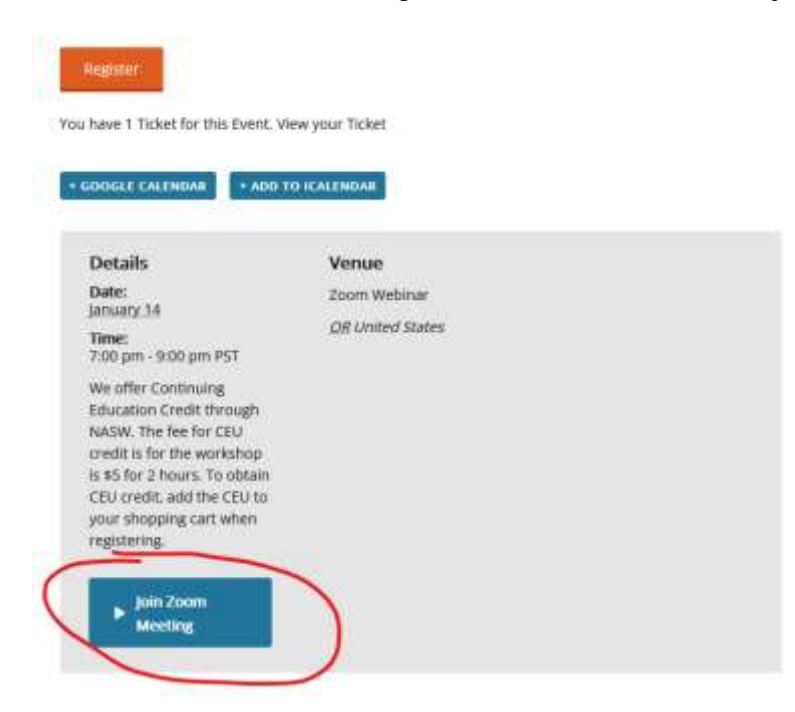

If you DO NOT see the button, either you are not logged in to the site or you have not registered for the event.

For instructions on how to log in to the website, return to the beginning of this document.

For instructions on how to register for an event, read on.

Click the orange Register button just above the gray box (as shown in the previous screenshot).

Click the gray "Add to cart" button next to the event you wish to attend.

- BE CAREFUL to distinguish between Friday Talk and Saturday Workshop, if you are attending only one or the other. If you wish to attend both, click the "Add to cart" button for both events.
- If you wish to purchase CEU credits for an event, be sure also to click the "Add to cart" button next to that option for the same event.
- If you don't see your discount, make sure you are logged in (see the beginning of this document).

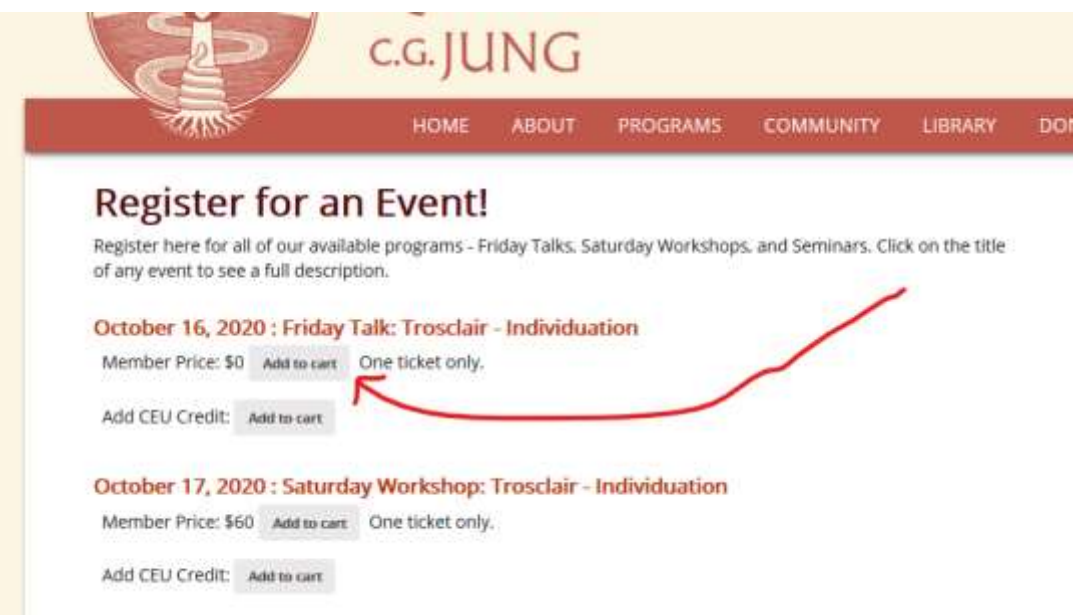

Once you've added everything to your cart, scroll to the bottom and click the Checkout button:

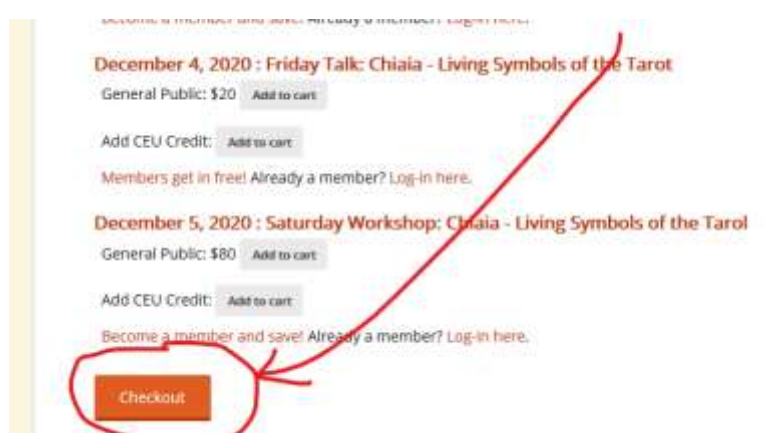

Enter your name and the email address you want us to send the link to, then click the "Place order" button.

• Make sure you type your email address correctly, or you won't receive the link.

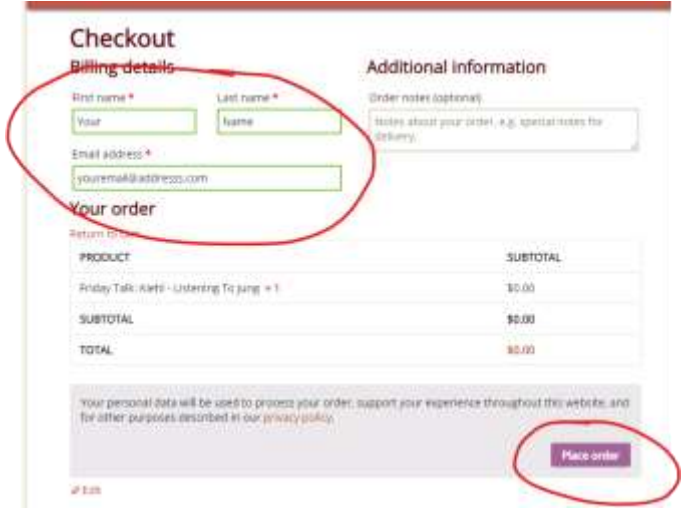

That should do it! You'll get an email receipt containing your link to the program (so, no need to go looking for the gray box again – just use the link in the email). If you ordered multiple programs at once, the links are all contained in the same email – just scroll down to find the additional links.